## **\* 스캐너 업그레이드 가이드 \***

1) TSK DFU Setup.EXE 파일을 실행하여 프로그램을 설치합니다.

2) 아래의 바코드를 순서대로 스캐너로 리딩 합니다.

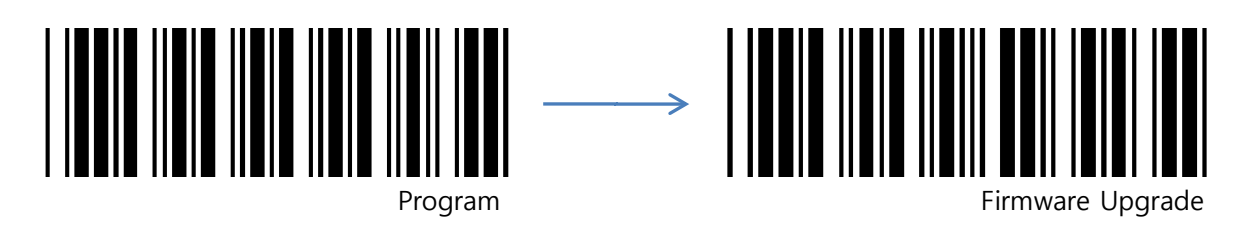

3) 스캐너를 USB 케이블에 연결 하여 드라이버를 설치합니다.

드라이버 설치 시 경로는 "C:\Program Files\TSK DFU setup\Driver" 로 지정합니다.

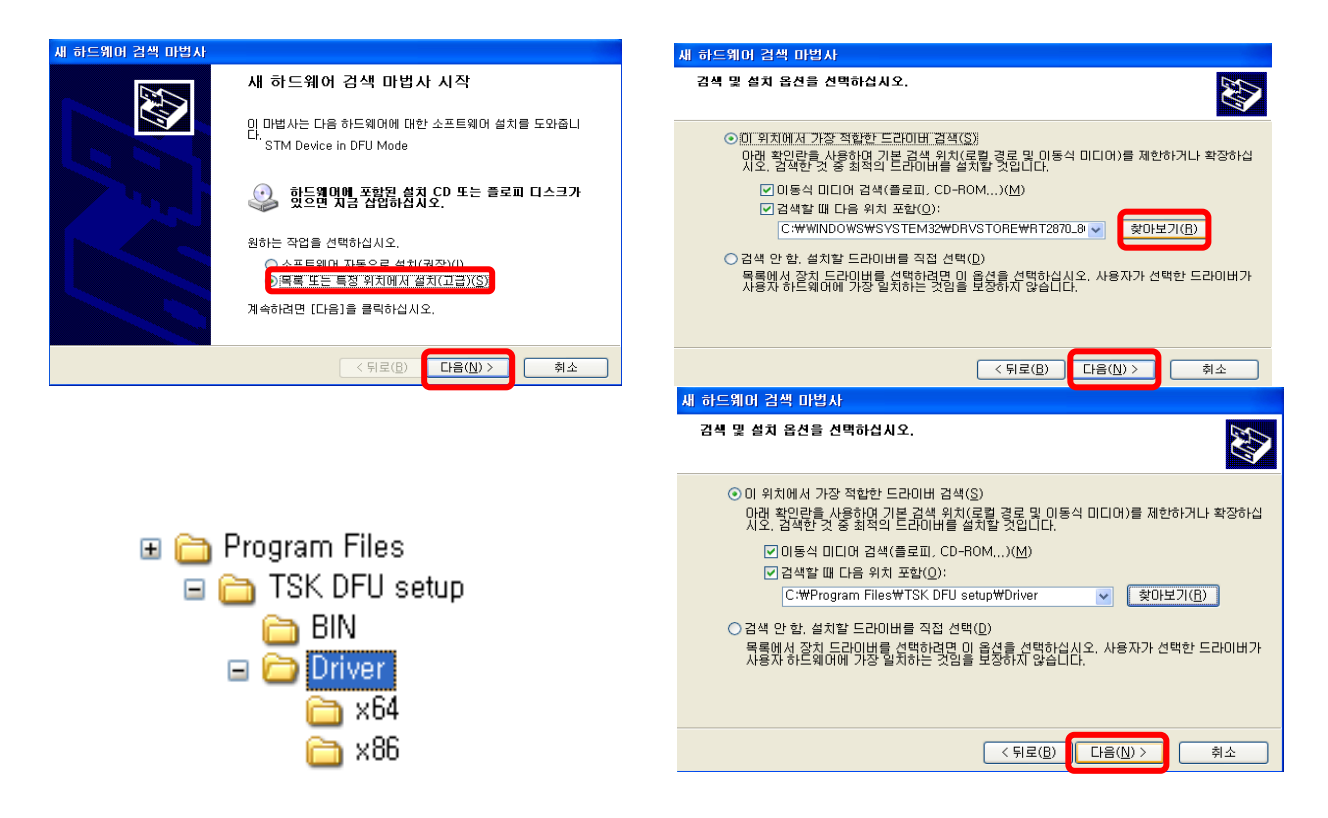

4) 시작> 프로그램> TSK DFU setup 1.0> TSK DFU 실행합니다.

5) 스캐너가 정상적으로 연결되어있으면 **1, 2** 번이 활성화 됩니다.

6) **3** 번 두 개의 체크박스를 V 체크 합니다

7) **4** 번 "Choose.."를 선택하여 펌 웨어 파일( \*.DFU ) 을 불러옵니다.

- 1 –

**(주)테크스캔코리아 02-890-5440 [www.techscan.co.kr](http://www.techscan.co.kr/)**

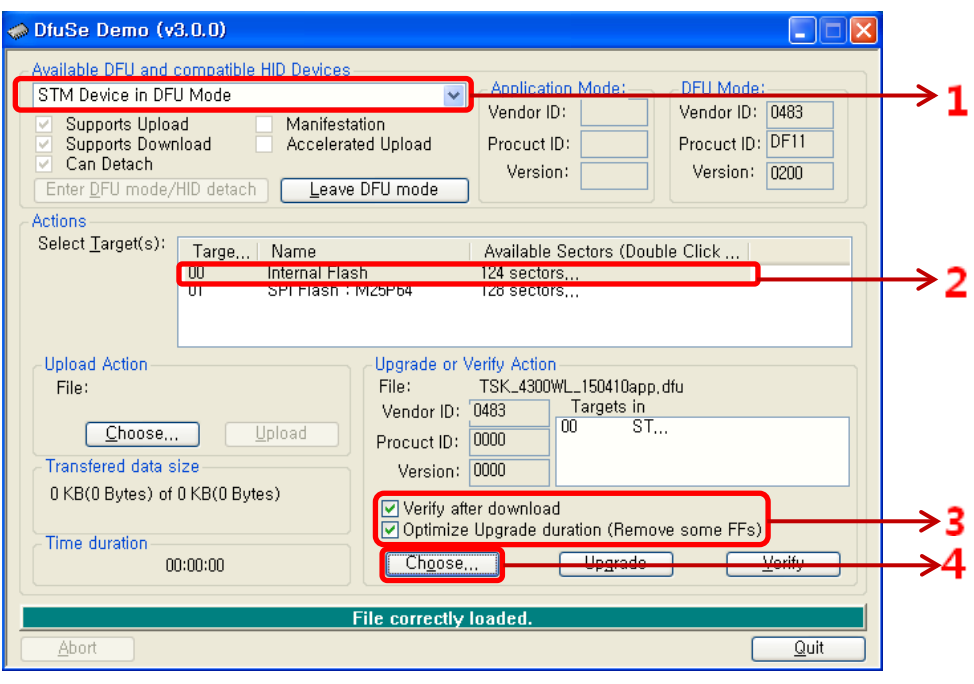

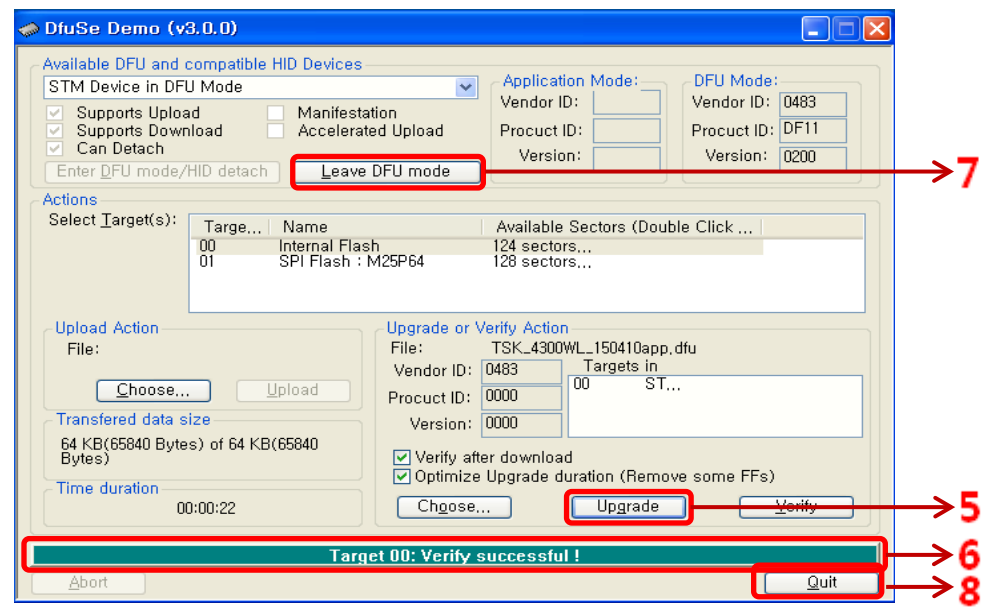

- 8) **5** 번 "Upgrade" 클릭하고 나오는 팝 업 창에서 "예" 를 클릭하면 업그레이드가 진행됩니다. **6** 번 잠시만 기다리시면 "Verify successful !" 메시지가 나타납니다.
	- **7** 번 "Leave DFU mode"를 눌러 완료 합니다.
	- **8** 번 "Quit"를 눌러 프로그램을 종료 합니다
- 9) 스캔 버튼을 3 초간 눌러서 전원을 켜줍니다.

그리고 아래의 바코드를 순서대로 스캐너로 리딩 해주면 됩니다.

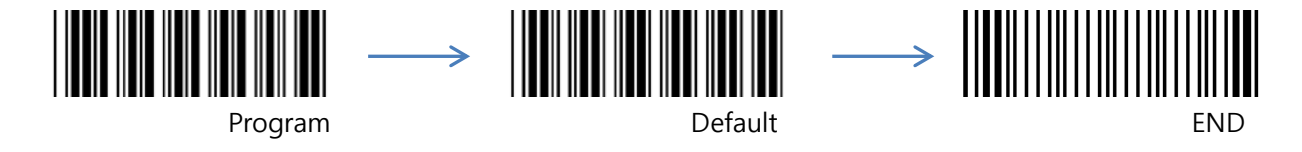

10) Firmware Upgrade 완료.

- 2 -

**(주)테크스캔코리아 02-890-5440 [www.techscan.co.kr](http://www.techscan.co.kr/)**